# Практическая работа

Тема: Работа в среде операционной систем Microsoft Windows Цель работы: отработать основные действия в среде операционной системы Microsoft Windows: работа с объектами интерфейса; работа в многооконном режиме; навигация по файловой системе; создание папок. локументов и ярлыков к ним; выполнение основные операции с объектами операционной системы: копирование, перемещение, удаление, переименование.

#### I. Теоретическая часть

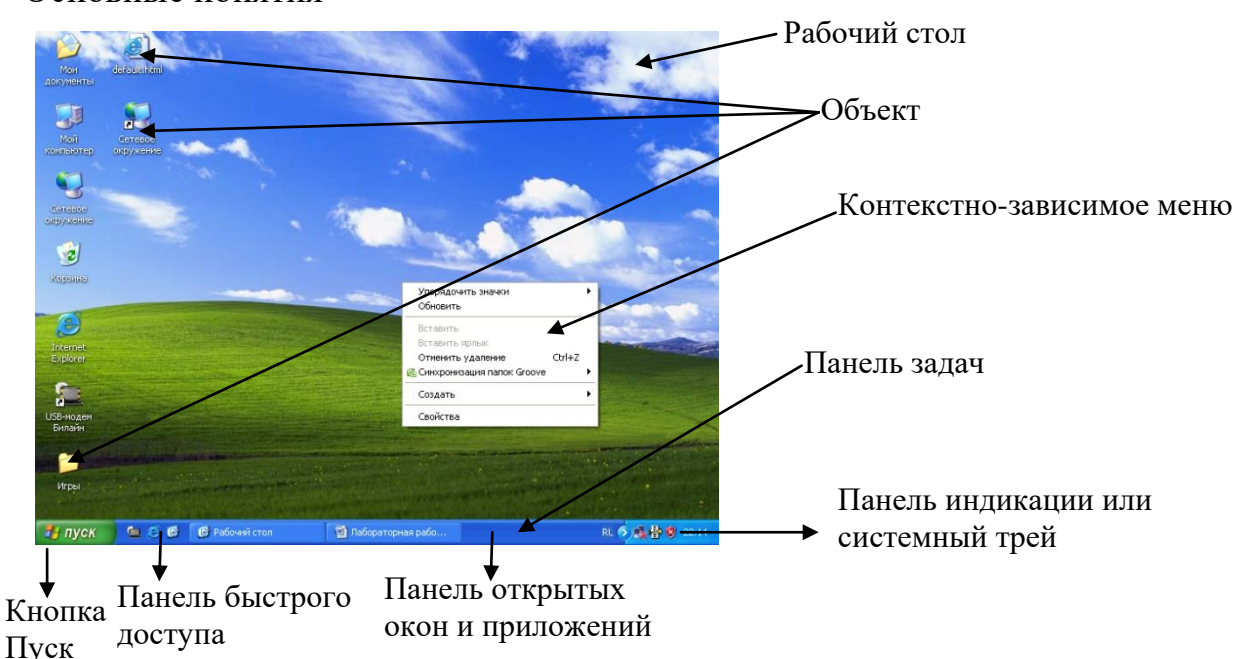

Основные понятия

Рабочий стол (РС) — исходное состояние диалоговой среды MS Windows. РС раскрывается на экране после запуска MS Windows. На «поверхности» РС располагаются ярлыки наиболее часто используемых приложений, документов, папок, устройств.

Объект — любой элемент в среде Windows, в том числе: рабочий стол, окно, папка, документ (файл), устройство, приложение (программа). Объект обладает определенными свойствами, над ним могут быть произведены определенные действия.

Контекстно-зависимое меню — меню, связанное с объектом. Контекстное меню раскрывается щелчком правой кнопки мыши, если указатель мыши установлен на объекте. Через контекстное меню можно просмотреть свойства объекта (в некоторых случаях их можно изменить), а также выполнить допустимые действия над объектом.

**Панель задач** - обычно располагается в нижней части рабочего стола. Разделена на три

основные зоны: кнопка «Пуск», панель открытых программ, документов и панель индикации. Также может быть добавлена панель быстрого запуска.

**Пуск** — кнопка открытия Главного меню.

**Проводник** – программа позволяющая попасть в любой каталог, папку, запустить любую программу и файл. Программа запускается при помощи контекстно-зависимого меню кнопки Пуск.

**Мой компьютер —** системная папка, корень

**Окно** — основной элемент интерфейса MS Windows. Окно можно перемещать по рабочему столу, изменять размеры, сворачивать в значок на панели задач, разворачивать на весь экран, закрывать.

иерархической файловой системы. Всегда располагается на рабочем столе.

**Основные виды окон -** окно папки, окно программы, окно документа, диалоговое окно, окно справочной системы.

**1. Окно папки** - предназначено для отображения содержимого папки и для выполнения операций над объектами, содержащимися в папке.

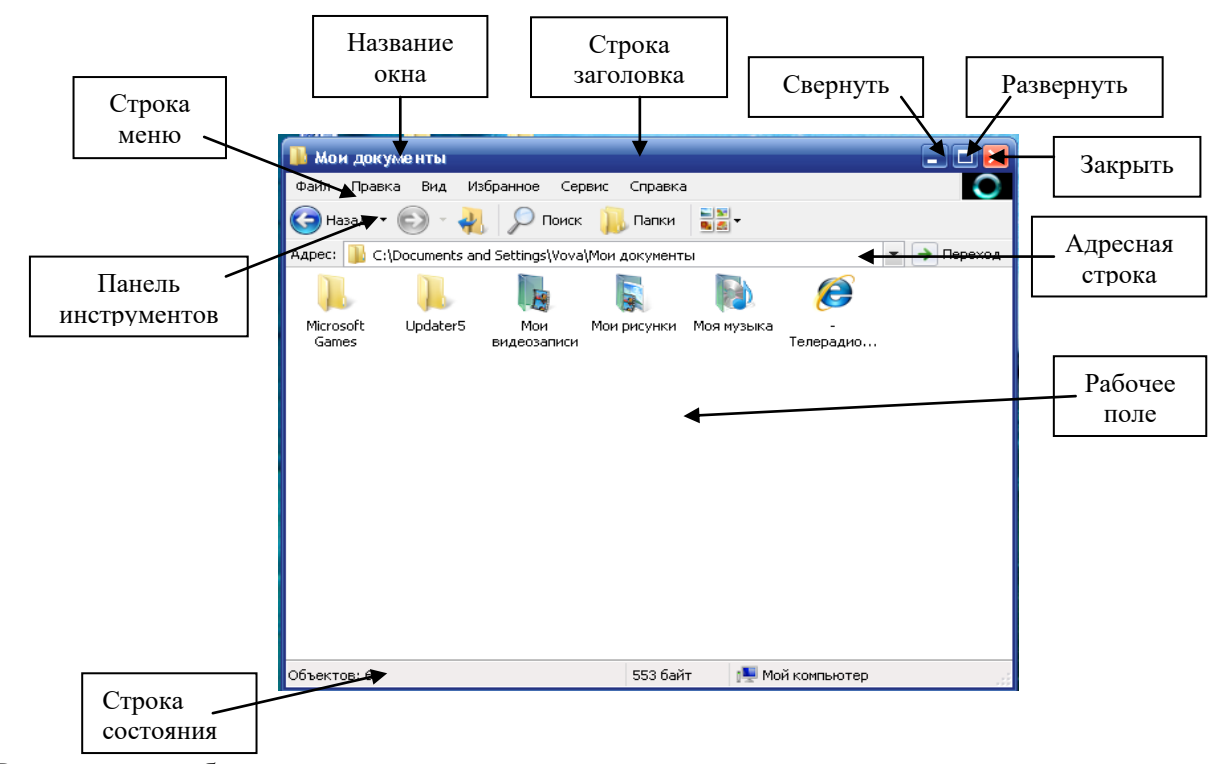

В пределах изображенного окна размещаются:

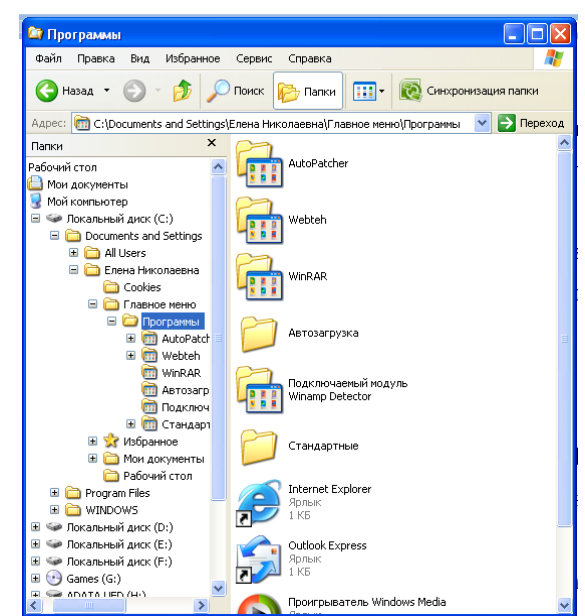

• строка заголовка, в которой расположены: имя открытой папки; в левой части - кнопка вызова системного меню; в правой части - кнопки управления окном.

• строка меню - представляет собой совокупность кнопок, называемых пунктами меню. При выборе пункта меню раскрывается подменю, в котором находятся пункты меню, при щелчке на них выпадает ниспадающее меню с командами, применяемыми к объектам рабочей области;

• панель инструментов - содержит кнопки наиболее часто используемых команд;

• адресная строка - играет роль командной строки и содержит список папок и дисков, доступных для работы пользователя;

• строка состояния - содержит информацию об объектах, находящихся в папке (например, количество выделенных, скрытых объектов; объем объектов);

• рабочая область - основная часть окна, в которой размещаются объекты;

• полоса прокрутки (вертикальная или горизонтальная) - это полоса вдоль нижней или правой границы окна. Она состоит из стрелок прокрутки, бегунка, собственно полосы прокрутки и служит для просмотра содержимого окна, не умещающегося в его размерах;

• рамка окна - ограничивает окно.

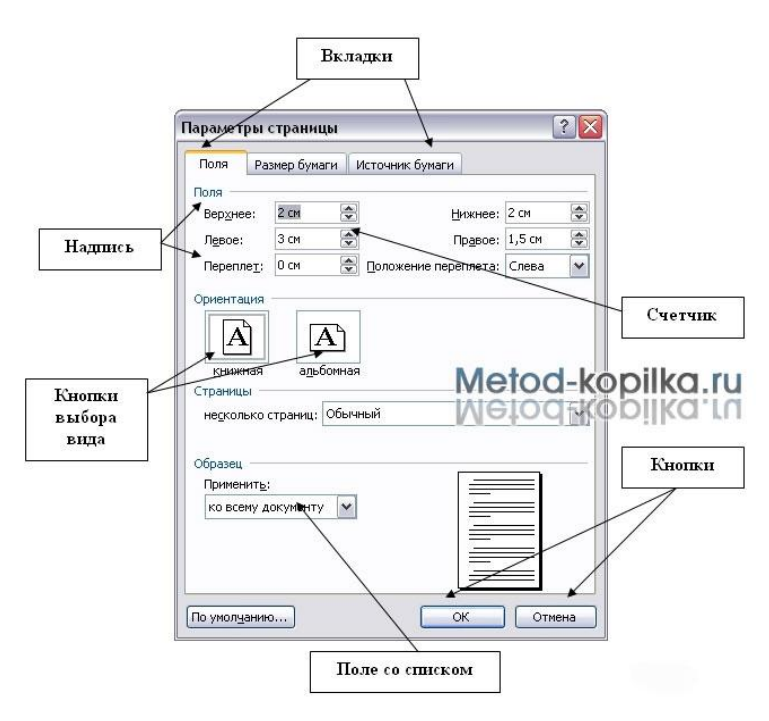

**2. Диалоговое окно** - окно, появляющееся на экране при вводе команды, выполнение которой требует от пользователя ввести дополнительные данные, необходимые для дальнейшей работы программы (например, Оk или Yes ("Готово", "Принять", "Да" и т.п.) и Cancel или No ("Отменить", "Отказаться", "Нет")).

Диалоговые окна содержат следующие элементы управления:

вкладки (закладки), кнопка, надпись,

поле, счетчик, поле со списком, переключатели (радиокнопки), регулятор.

#### 3. Окно справочной системы - окно.

которое выволит справочную информацию объекте, с  $O$  TOM работает пользователь. которым Обычно появляется при нажатии на клавишу F1.

#### 4. Окно программы -

предназначено для создания документа (текстового, табличного и

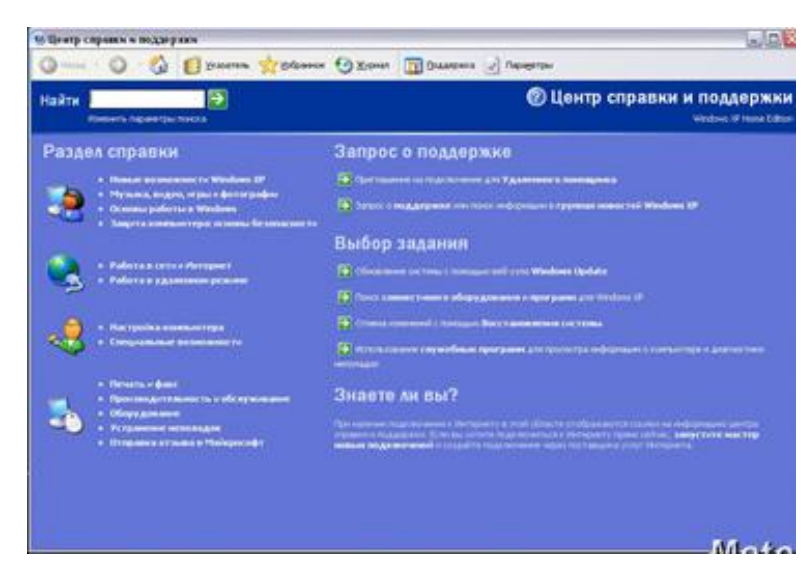

т.д.) В основном окна программ имеют однотипный вид и содержат основные элементы управления: строка заголовка, строка меню, лента инструментов, группы, рабочая область, строка состояния, полосы прокрутки.

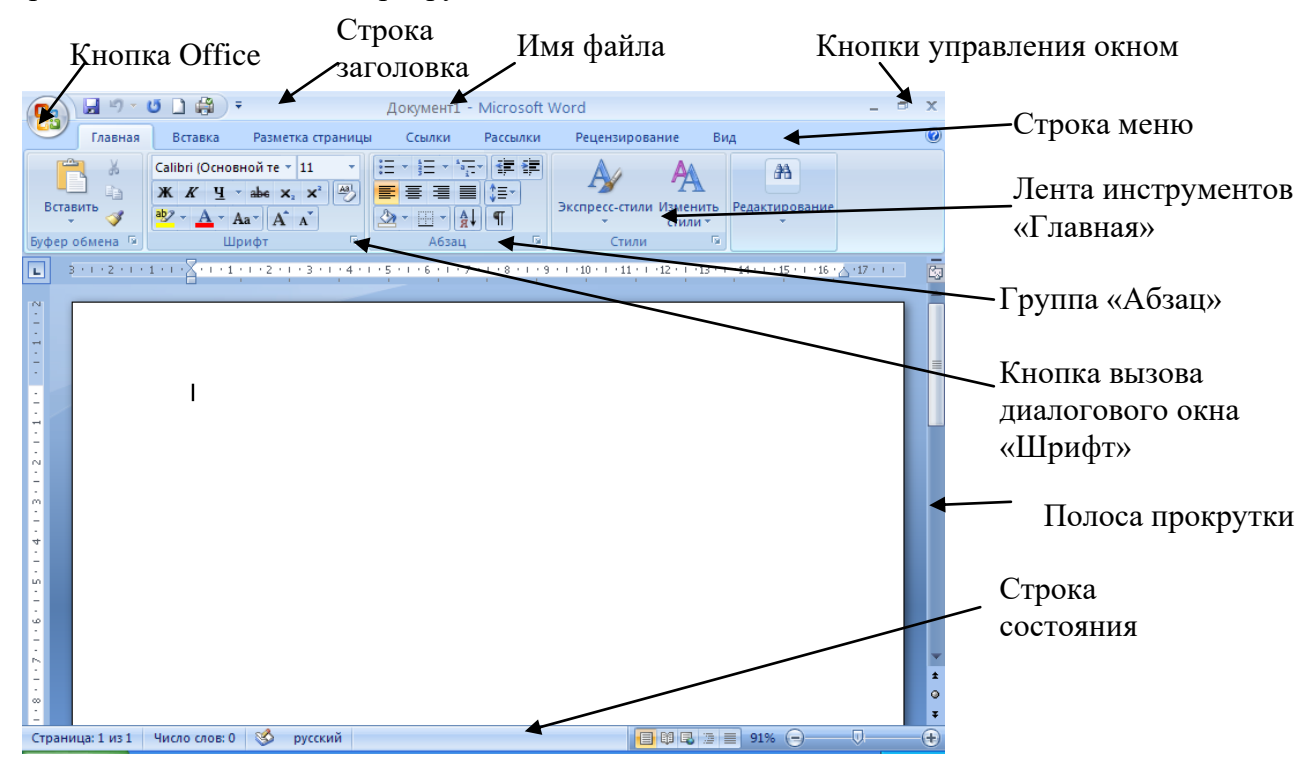

#### II. Практическая часть

#### Задание 1.

Ход работы:

• В папке Документы создайте каталог и дайте имя Фамилия группа. Затем в этом каталоге создайте папку и дайте ей имя Файлы ПР1. В дальнейшем все файлы этой практической работы вы будете сохранять в этой папке. Для создания,

переименования используйте контекстно-зависимое меню (см. Теоретическую часть):

- измените размеры окна папки Фамилия, предварительно щелкнув ЛКМ на кнопке «Свернуть в окно»;
- подведите указатель мыши к угловой границе окна до получения диагональной двойной стрелки, которая позволяет изменять одновременно ширину и высоту окна;
- перемещайте указатель, зажав ЛКМ на угловом маркере окна, пока контур не примет желаемый размер: 1/4 от размера Рабочего стола.

# Задание 2.

Ход работы:

Запустите программу Калькулятор через Главное меню:

- шелкните на кнопке Пуск на Панели залач и запустите программу Калькулятор  $\blacksquare$ через ярлык;
- переключите калькулятор на режим работы Программист.
- $\mathbf{u}$  . выполните вычисления и ответы запишите в программе Блокнот, запустив эту программу через программу Проводник (см. Теоретическую часть):
	- 1. переведите 10101101011110<sub>2</sub> $\rightarrow$ 8СС, 10СС, 16СС (используя для этого радиокнопки: Нех, Dec, Oct, Bin);
	- 2. переведите 3276<sub>8</sub> $\rightarrow$ 2СС, 10СС, 16СС;
	- 3. переведите  $1F_{16} \rightarrow 2CC$ , 8CC, 10CC;
- $\mathbf{u}$ сохраните созданный файл в своей папке Файлы ПР1, созданной в Задании1 под именем Расчеты.txt

## Задание 3.

Ход работы:

- Запустите приложение Блокнот через Главное меню;
- напечатайте следующий текст:

## $\langle$ html $>$

```
\langle B \rangle \langle H|>\langle Marguee \rangle [[PHBET!!! Меня зовут ......! Всем успехов в обучении!!!\langle Marguee \rangle</B></H1>
```
 $\langle$ /html $\rangle$ 

- сохраните созданный файл под именем Upr1.html в папке Файлы ПР1.
- откройте файл Url.html

## Задание 4.

Ход работы:

- Запустите приложение графический редактор **Paint** через программу **Проводник** (см. Теоретическую часть)**;**
- создайте рисунок на произвольную тему и сохраните его в своей папке **Файлы\_ПР1** под именем **Upr2.jpeg**

# *Задание 5.*

Ход работы:

- Нажмите ПКМ в свободном месте рабочего стола и в контекстно-зависимом меню выберете команды **Создать** → **Ярлык**.
- в появившемся диалоговом окне *Создание ярлыка* нажмите кнопку **Обзор** и в следующем диалоговом окне *Обзор папок* выбрать папку **Фамилия\_группа** и нажать **Ок**. В результате вы прописали путь к своей папке. Затем **Далее**.
- причем вы можете сменить имя ярлыка, например, набрать слово **Моя папка**. Затем **Готово**. На рабочем столе появился новый ярлык.

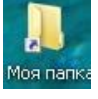

Удалите созданный ярлык.

## *Задание 6.*

Ход работы:

Отправьте преподавателю по электронной почте папку **Фамилия\_группа.**

# **III. После выполнения данной практической работы оформите отчет, ответив на следующие вопросы:**

- 1. Зарисуйте окно папки и обозначьте основные элементы окна.
- 2. Какие функции выполняет операционная система?
- 3. Что является объектами Windows и какие операции над ними могут быть произведены? Опишите эти операции, составляя ответ в виде инструкций.
- 4. Опишите способ создания ярлыка к своей папке, отличающегося от описанного в данной практической работе.